## Set<sub>1</sub>

Under the **Options** tab, you can change **Personal**, **Account**, **Display,** and **Mobile** settings. You can also set up **Alerts**. 合 dh  $\mathbf{x}$  options NetTelle **Bill Paymer DOA** Personal Display Alerts Mobile Settings **Personal** ♦ Update your email address ♦ Create an alias ID *(instead of the 12-digit bank assigned ID)*  ♦ Change your online banking PIN. **Account** 

- ♦ Change account pseudo-names *(nicknames)*
- ♦ Drag and drop to change account display order

#### 1 lay

- ♦ Edit the number of accounts displayed per page
	- ♦ Edit the number of transactions displayed

### **Alerts**

#### **Event Alerts**

♦ Incoming direct deposits

- ♦ Funds transfer information
- ♦ Statement notifications

#### **Balance Alerts**

♦ Notification of account balances

#### **Item Alerts**

♦ Notification of cleared checks

#### **Personal Alerts**

♦ Triggered by calendar date

### **Mobile**

- ♦ Set up access for Mobile Banking
- ♦ Set up access for Text Banking
- ♦ Specify what accounts can be accessed

## Secu<sub>1</sub>

One of the first times you access your accounts, we'll ask you to choose and answer three **Personal Verfication Questions**.

During future online sessions, we may ask you some of these questions if you are accessing from a new location or device or if we feel there is a possibility that someone other than you is attempting to access your information.

Please choose answers that you will remember. Incorrectly answering questions can lead to your account access being disabled.

### **Security Reminders**

We will **NEVER** email you for personal information. Any email claiming to be the bank which requests personal data such as Social Security Numbers, IDs, or passwords should not be trusted or opened.

Do not write down your password.

Use a different password for online banking than ones used for other applications.

Always **log out** of your online banking session before leaving your computer.

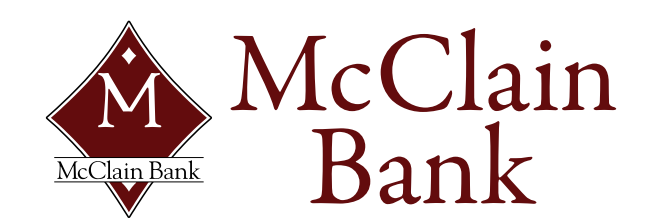

Purcell (405) 527-6503 Norman (405) 447-7283 Noble (405) 872-2222 www.mcclainbank.com

# NetTeller Online **Banking**

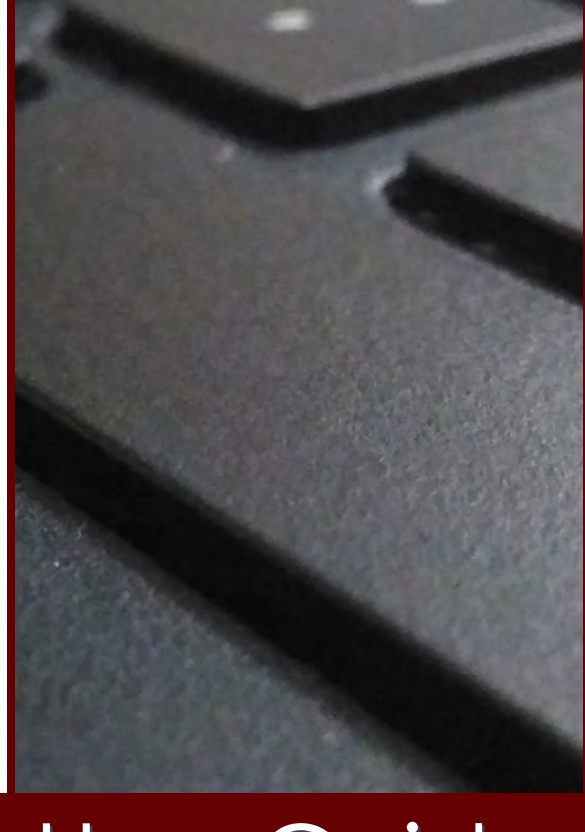

# **User Guide**

## **Account Access**

Visit **www.mcclainbank.com** and select **Online Banking Login**. Enter the 12-digit **User ID**  assigned by the Bank and click **Login**.

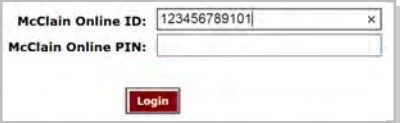

A new page will open and the system will automatically populate your User ID. Enter the **PIN** assigned by the Bank and click **Login**.

*Note: The first time you log in you must change your PIN.* 

#### Π Select **Transactions** from the drop-down menu next to the account. Deposit Accounts View 5 | 10 | 20 | 50 | 100 | ALL Account (Click for Details) Balance Status Options Personal Acct 488.13 Transactions 1,162.89 **Statements Bills Acct Transfers** Account Info 2,301.62 Select Option **Savings Acct** 130.08 Select Option **House Acct** *Transaction History is available for 90 days.*  View Range: Since List Statement | Z Days | 15 Days | 30 Days | All Transactions from 06/12/2016 to 06/27/2016 Current Balance: 488.13 Available Balance: 488.13 Date of Rel/Crieck No Description Balanc **ALCOHOLIA** DC-MCDONALD S E10726 **TERRY** 488.17  $(120)$ 506.14 300002016 PA-MCDONALD S M7524  $(4.65)$ 307.38 **Transaction List Options:**  ♦ Choose Number of Days Displayed ♦ View Check Images ♦ Sort Columns to Customize View Switch Between Accounts Transac 1 Select **Search** from the Transaction sub-menu to search transactions by date, dollar amount, credit, debit, description or check number. My NetTeller Accounts Transactions Transfers Statements Account Info Current Transactions Download Search

## Transfer I

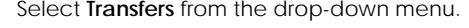

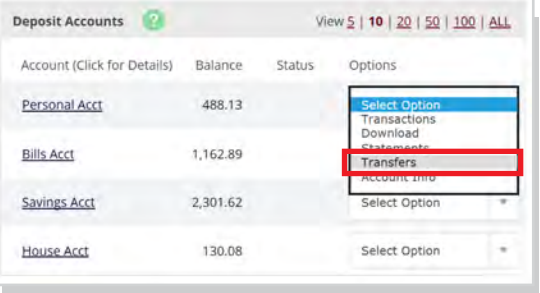

Select the **From** and **To** accounts. Enter the transfer **amount**, **frequency**, and **date** of the transfer.

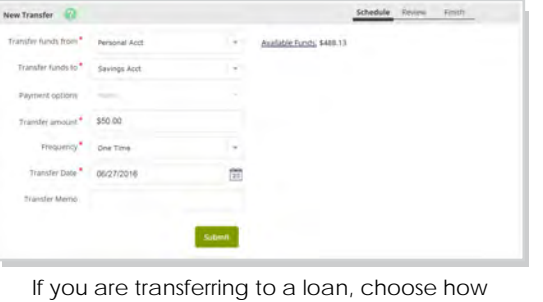

the payment should be applied. If you are transferring to a Checking or Savings account, no Payment Options will be available.

*Note: Loan transfers to principal only or interest only will not advance the payment date.* 

Click **Submit**.

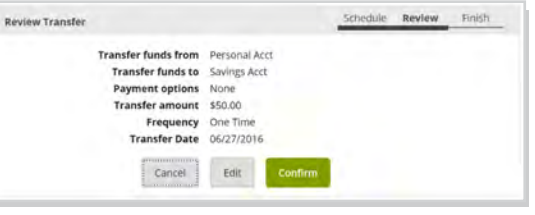

Click **Confirm**. *A confirmation of the transfer will display.* 

#### **leted Transfers**  $Pen<sub>l</sub>$

Select Pending to view, edit, or delete a scheduled transfer. History lists completed transfers and is available for 90 days.

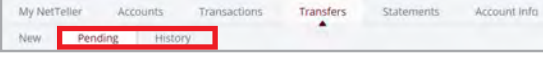

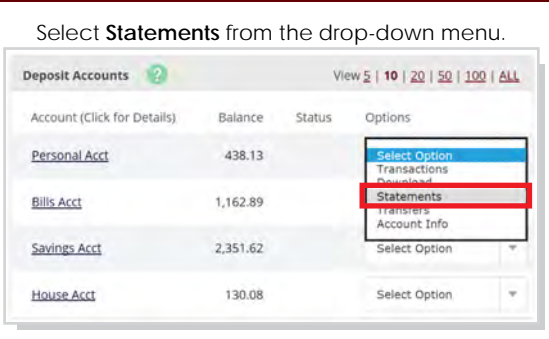

П

Statements are available in PDF, HTML, and Text formats. Statement history is available for 180 days.

#### Transac <sub>1</sub> load

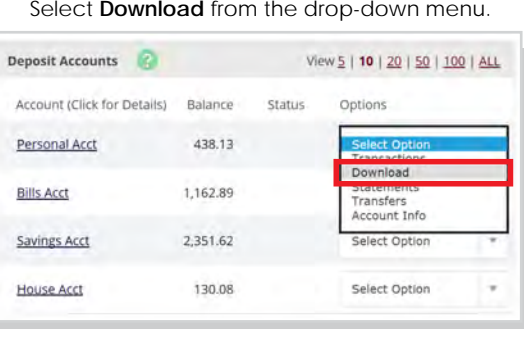

Choose the **Download Range** and **Format**. Click **Download**.

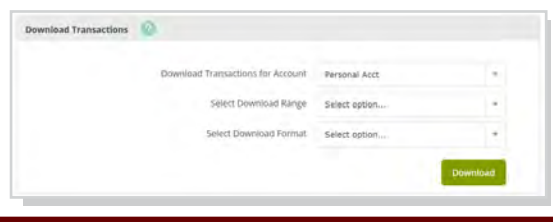

## **My NetTeller**

Click **Set as Start Page** if you wish to configure a Home Screen for your Online Banking. Select **Configure this Page** and customize your personal view. Read the *Did You Know* widgets for more information. **Hill**  $\propto$ eStatements RDA Options My NetTeiler Accounts interest Rates Transactions Transfers

S Set As Start Page | Configure This Page